| CONTENTS                        |   |
|---------------------------------|---|
| Miscellaneous Settings          | 1 |
| Auto Switch to H.265 and U-Code | 1 |
| Camera OSD settings             | 1 |
| 12V output                      | 3 |
| NTP Time Server                 | 3 |

# **HELPFUL MISC. UNV SETTINGS**

## MISCELLANEOUS SETTINGS

## AUTO SWITCH TO H.265 AND U-CODE

Under the recorder setup menu and then under the camera menu you will find the IP camera menu that displays all of the IP cameras that are added to the recorder plus the camera that are on the network. At the top of this menu the users will find a check box and a drop down. By checking on the check box this will set Auto Switch to H.265 on. Cameras that support h.265 compression will auto turn on this feature to save bandwidth. In the following drop down menu there are two possible setting Basic Mode and Advanced mode. This drop down when set will set all UNV cameras U-Code setting to the selected mode. It is always recommended to use Basic Mode when setting this drop down. Please see our U-Code tutorial for more information about what U-Code is and what it can do.

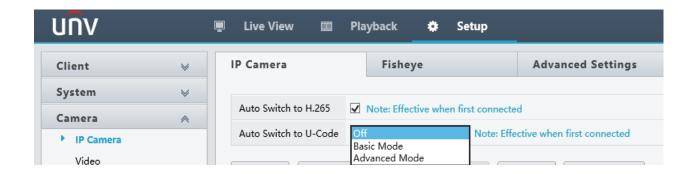

## **CAMERA OSD SETTINGS**

Setting up the cameras OSD settings can be done from the recorder or from the cameras direct web browser access. OSD settings that are being set from the recorder are normally limited to just using names and time stamps. When setting up the OSD from the cameras direct web service there are a lot more options. See the image at the end of this section.

Custom: Allow for users to type in any name or working they want to display on the image

Date & Time: Displays Date and Time together on the image

People Counting: When People Counting VCA is enabled this will allow for a user to add a visual counter to the camera image to keep track of people in and out of the area.

Time: Displays just the time on the screen

Date: Displays just the date on the screen

ScrollOSD: Allows for users to add a text they want to display on the image that scrolls from the right side of the screen to the left side of the screen

Picture Overlay: Allows for users to select a bmp or a png image to upload to display on the cameras image. This image can be small or large and can be resized and moved.

Network Port: Will display the in use network port for the camera on the image.

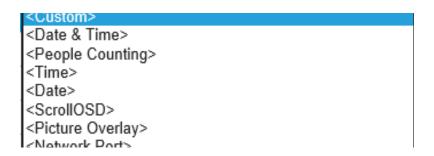

Other options for the OSD include the display settings. These settings include the ability to change the style of the text.

Effect (background): Stroke, Hollow, Normal

Font Size: XL, L, M, S

Font color: Supports Hex Codes and have a small color wheel for pre set colors

Min Margin (letter spacing): None, Single, Double

Date format: dd=Day; dddd=Day of the week; M=Month; y=Year

Time Format: h/H=12/24 Hour; tt=A.M. or P.M.; mm=Minute; ss=Second

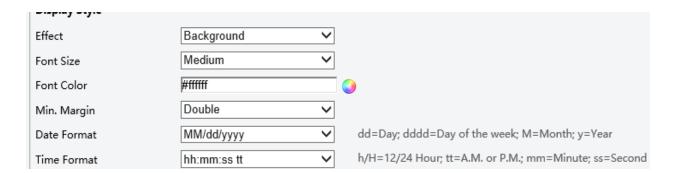

#### 12V OUTPUT

On Uniview dome cameras such as the IPC3234SR3-DVZ28 allow for users to change the 12V DC input to a 12V DC output. This can be helpful to power many different things such as an alarm, speaker, mic, motion detector, external IRs, another camera, and more! This setting can be found by logging into the camera directly on the web browser, then navigating to Setup > System > Maintenance.

| Power Output |                   |
|--------------|-------------------|
| 12 VDC       | ○ On <b>⑥</b> Off |

### NTP TIME SERVER

Setting up the NTP time server can be helpful in making sure that all of a jobs devices are recording at the same time. We normally suggest using the windows time servers. In order to get the information that is needed for this settings start by opening a command prompt (run cmd). Then run command ping time.windows.com, this will give you the IP address of the closest windows time server. Next after getting the ip address type this into the Server Address field on the recorder or the IPC. Next set up the Sync interval. This can be from 30 seconds to 1 hour. Last set up the cameras or recorders time zone so that way it will sync the correct time with the server.

Time Zones: